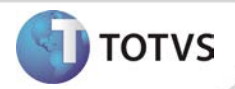

# **Alteração do campo P.A na Aleta Consulta**

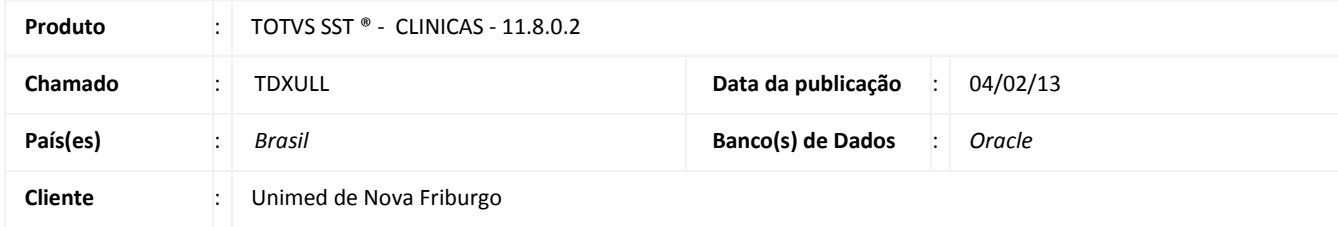

## *Importante*

Esta melhoria depende de execução da atualização do sistema para a versão conforme descrita neste documento, de acordo com os **Procedimentos para Implementação.**

Na aleta **Consultas** no módulo Atendimento Clínico foi incluída a Unidade mmHg (milímetros de mercúrio), no campo **P.A** (pressão arterial).

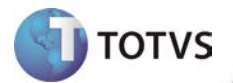

#### **PROCEDIMENTOS PARA IMPLEMENTAÇÃO**

## Importante

Antes de executar a atualização é recomendável realizar o backup do banco de dados bem como dos arquivos do Sistema(executáveis, dlls e arquivos de configuração):

Realizar a atualização antes no ambiente de homologação e, posterior à devida validação, no ambiente de produção.

#### **Instruções (para o produto Saúde e Segurança do Trabalho).**

- a) Execute o script que segue anexo, na base de dados de *homologação* do Personal Med. **OBS:** o script gera um log em C:\, sendo assim, solicitamos que após a atualização, o log seja encaminhado para análise.
- b) Faça o download dos aplicativos e dll's que constam nos links em anexo e descompacte-os no diretório do Personal Med. **OBS:** os aplicativos e dll's devem ser atualizados em todos os micros que possuem o Personal Med instalado.

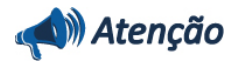

Recomendamos que o chamado relacionado a esse boletim seja encerrado após a homologação.

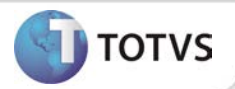

## **ATUALIZAÇÕES DO UPDATE/COMPATIBILIZADOR**

### 1. Criação ou Alteração de **Arquivos.**

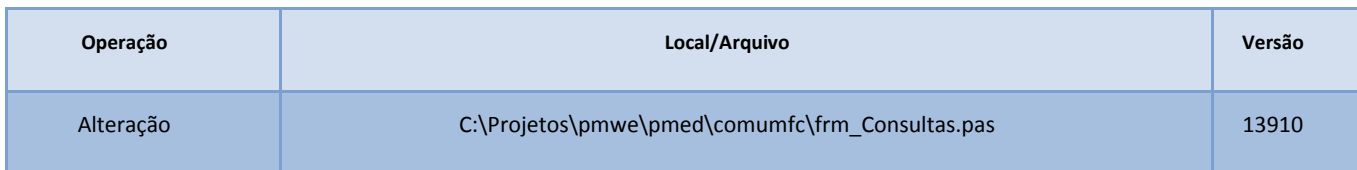

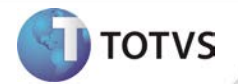

## **PROCEDIMENTOS PARA CONFIGURAÇÃO**

Não se aplica.

# **Boletim Técnico**

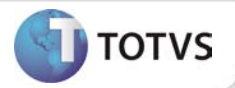

### **PROCEDIMENTOS PARA UTILIZAÇÃO**

- 1. Em **Atendimento Clínico** acesse **Paciente/Abrir.**
- 2. Selecione um paciente e clique em **Abrir** novamente.
- 3. Será exibida a ficha de atendimento do paciente.
- 4. Na aleta **Consulta,** com a tela **Maximizada,** verifique que o campo **P.A** apresenta a unidade de medida **mmHg.**

## **INFORMAÇÕES TÉCNICAS**

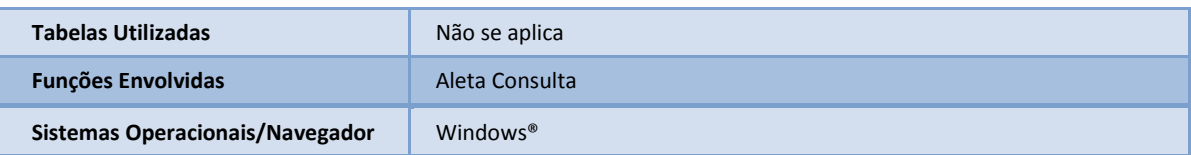